## **DECLARAÇÃO DE SERVIÇOS PRESTADOS – PEDÁGIOS E CARTÓRIOS**

## **O cadastro de Cartórios e Pedágios devem estar como Declaração Prestador Simplificado e Declaração Tomador.**

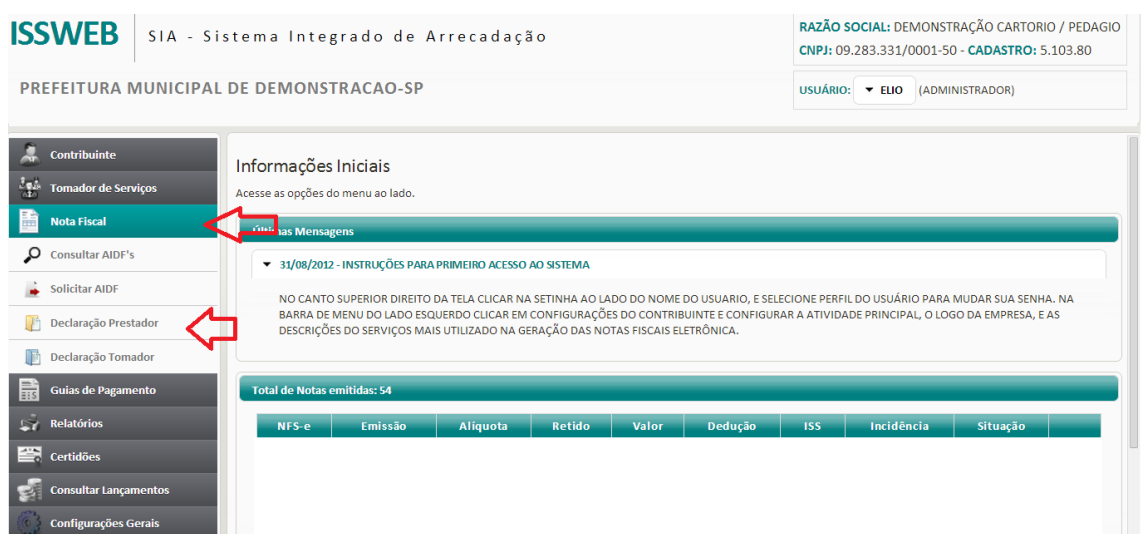

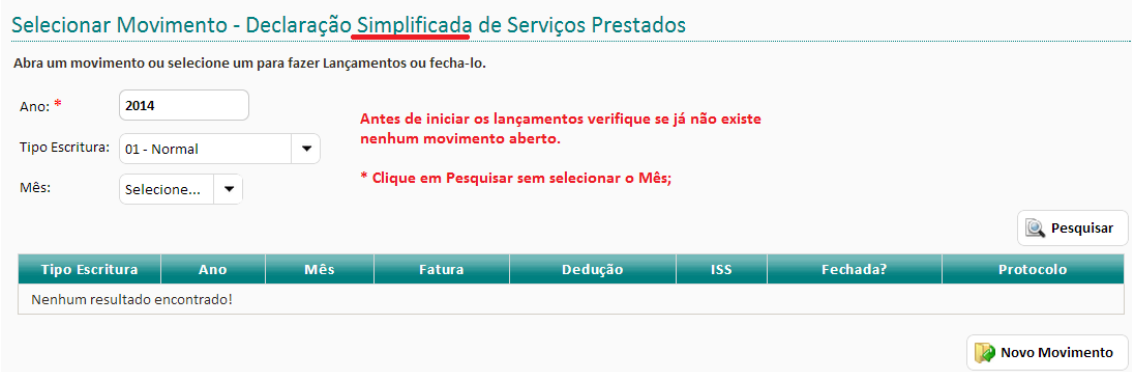

Caso continue com a mensagem de Nenhum resultado encontrado! Clique no Botão" **Novo Movimento"**

Selecione o mês que deseja realizar os lançamentos dos serviços prestados, o tipo deve ser normal e clique em Salvar.

Após esse procedimento o movimento do mês já está aberto, basta clicar em DECLARAR para iniciar os lançamentos.

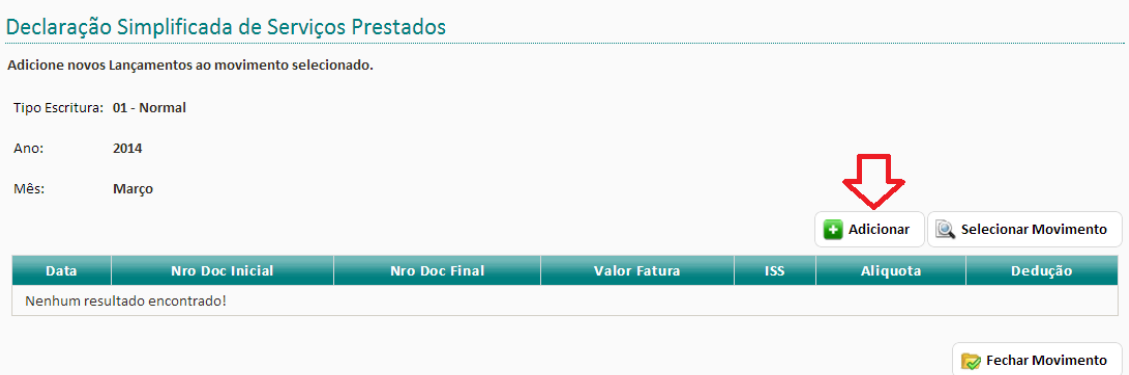

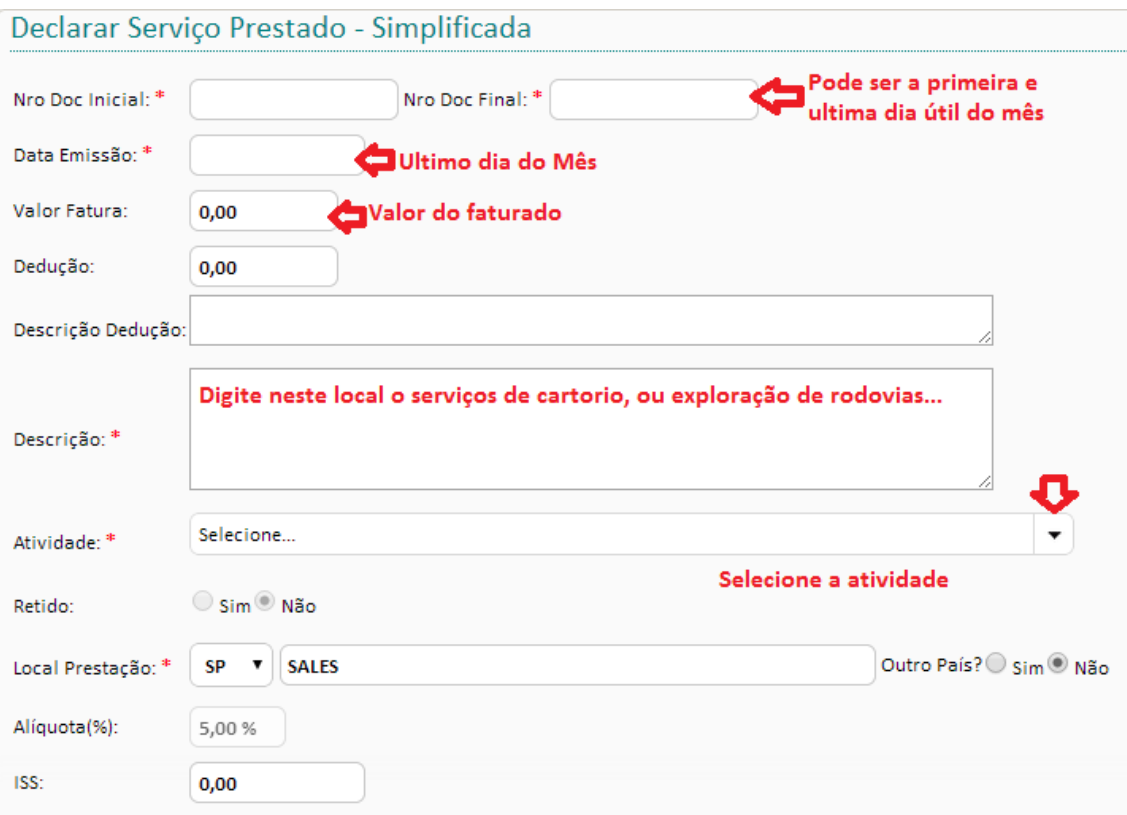

Clique em Adicionar para lançar os dados do recolhimento.

## Clique em Salvar, confirme.

## Depois clique em Voltar.

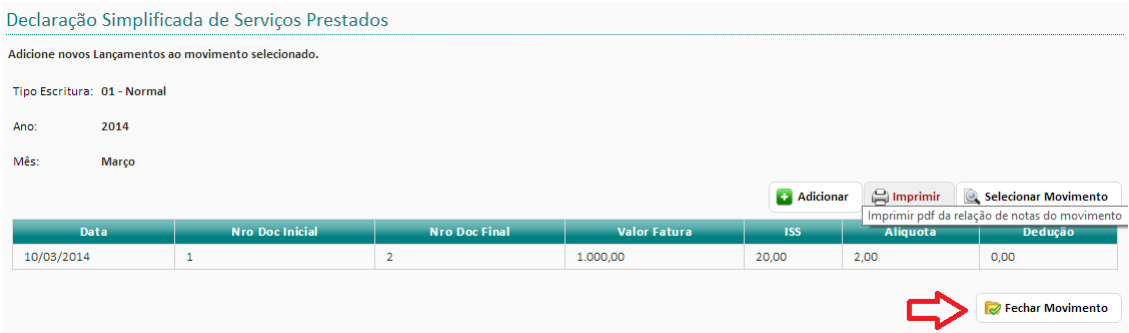

Está novamente na tela inicial com o lançamento realizado, clique em Fechar Movimento >> Salvar SIM e depois basta clicar em Imprimir para gerar a guia.

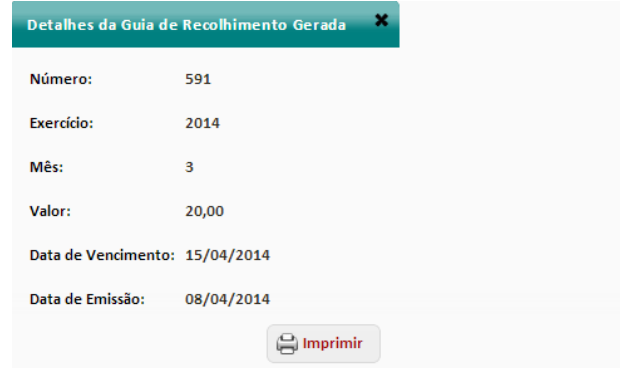